# How to Change the Proxy User for Zendesk

Last Modified on 03/18/2024 5:40 am EDT

By default, Exalate sets the Zendesk instance's admin as the Proxy user during installation. However, you can change the Proxy user if required.

**Note**: Exalate requires a dedicated Zendesk admin as a Proxy user.

You may choose one of the following options:

## Option 1 (Login as an Admin User)

1. Login with the new Zendesk admin account required to be the Proxy user.

2. Access **Exalate**, and click **General Settings** in the **Exalate Menu Panel.**

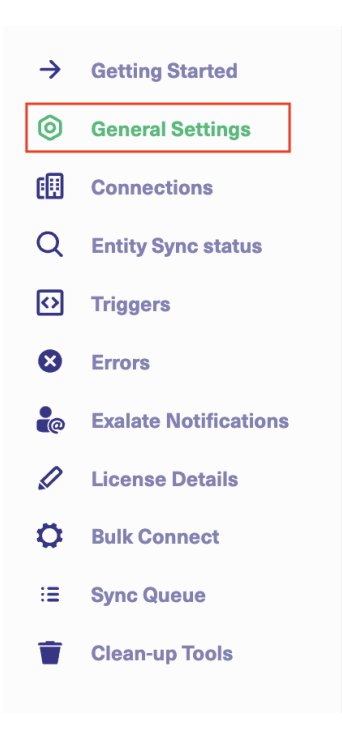

3. Click **Change Proxy User.**

#### **General Settings**

**Exalate URL** 

https://zendesknode-lawn-glom-auca-walt.exalate.cloud

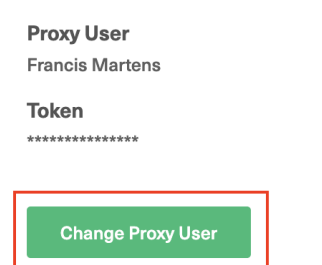

4. Click **Allow** to complete the new Proxy user change.

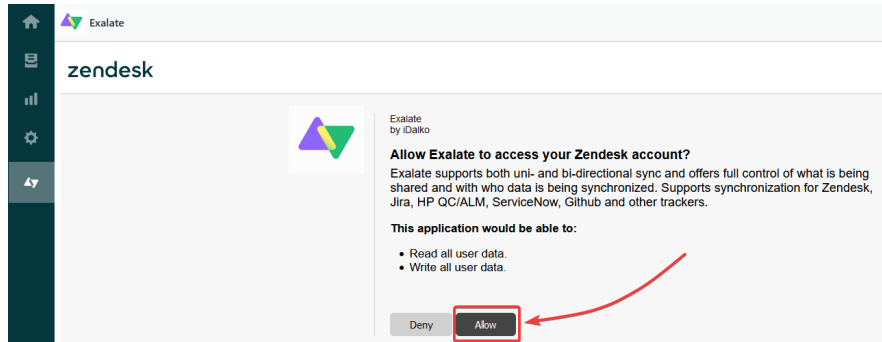

Exalate now refreshes the Proxy user. You can confirm it by checking under the **General Settings** tab.

### **General Settings**

#### **Exalate URL**

https://zendesknode-lawn-glom-auca-walt.exalate.cloud

**Proxy User Exalate Proxy** 

**Token** .<br>وقد مقدمة مقدمة من المواسعة مقدمة من المواسعة من المواسعة من المواسعة.

**Change Proxy User** 

## Option 2 (Impersonate as an Admin User)

**Note**: There is a feature available within Zendesk that allows Admins, those with full "Administrator" roles to impersonate any user (including other administrators) except for the account owner. The account owner can impersonate other Administrators, but not vice-versa. 1. To impersonate an admin user, visit: [https://subdomain.zendesk.com/users](https://subdomain.zendesk.com/users%25C2%25A0?_ga=2.2943161.808134936.1675899362-1115173267.1675899362)

2. Search for the new admin account required to be the Proxy user, hover over it and click **assume.**

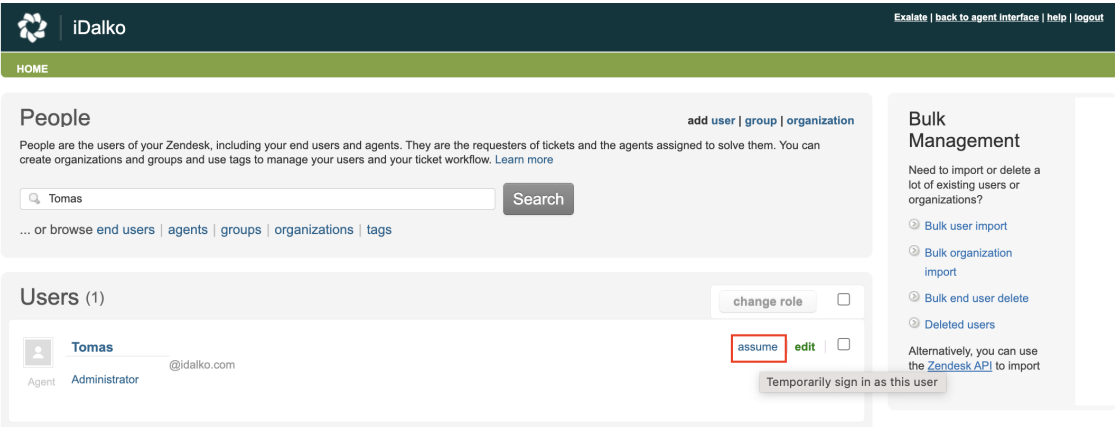

3. Access **Exalate**, and click **General Settings** in the **Exalate Menu Panel.**

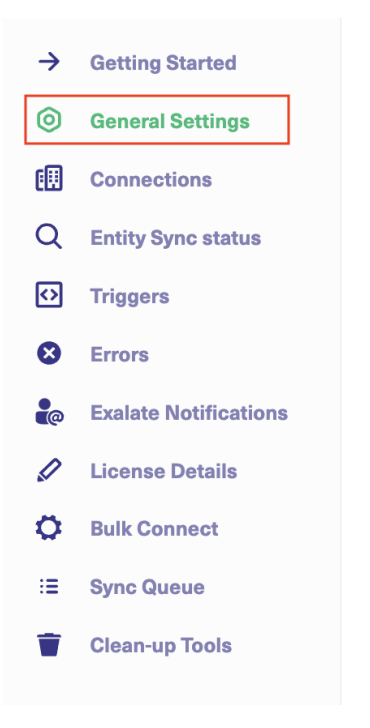

4. Click **Change Proxy User.**

#### **General Settings**

**Exalate URL** 

https://zendesknode-lawn-glom-auca-walt.exalate.cloud

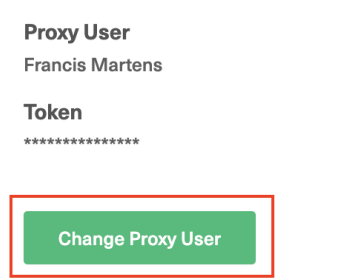

5. Click **Allow** to complete the new Proxy user change.

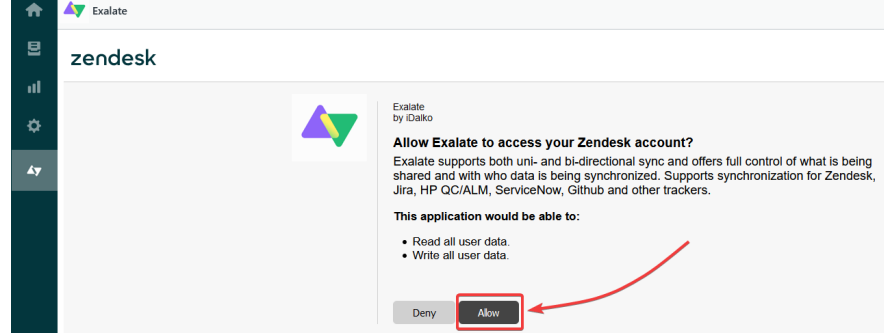

Exalate refreshes the Proxy user, you can confirm it by going to the **General Settings** tab.

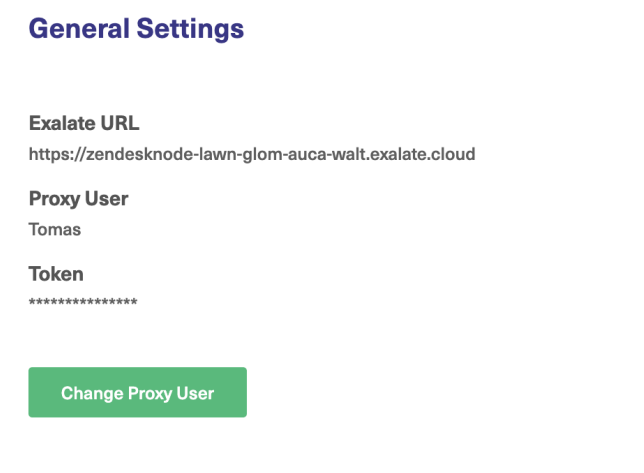

6. To finish impersonation, go back to: [https://subdomain.zendesk.com/users](https://subdomain.zendesk.com/users%25C2%25A0?_ga=2.2943161.808134936.1675899362-1115173267.1675899362) and click **End assume mode.**

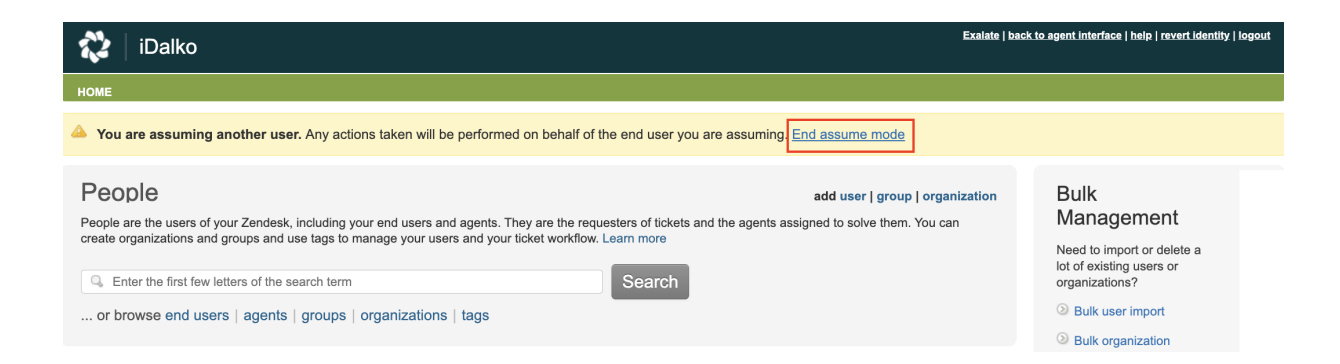

#### **O N T H I S PA G E Product** [About](https://exalate.com/who-we-are) Us<sup>2</sup>

**[Release](http://docs.exalate.com/docs/release-history) Hittogin as** an Admin User) **Apition 2 (Inoper**sonate as an Admin User) [Glossary](http://docs.exalate.com/docs/glossary) **[**2 [Security](http://docs.exalate.com/docs/security)<sup>[3]</sup> Pricing and [Licensing](http://docs.exalate.com/docs/pricing-licensing)  $\Box$ **Resources** [Academy](https://exalate.com/academy)<sup>[2]</sup> [Blog](https://exalate.com/blog) <mark>안</mark> [YouTube](https://www.youtube.com/@exalate-integration) Channel [2] [Ebooks](https://exalate.com/ebooks-and-whitepapers/)<sup>[2</sup>] **Still need help?** Join our [Community](https://community.exalate.com) Visit our [Service](https://exalate.atlassian.net/servicedesk/customer/portal/5) Desk [ $\overline{S}$ ] Find a [Partner](https://exalate.com/partners)